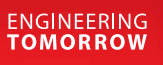

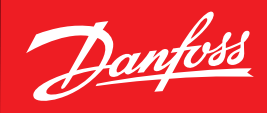

**Service Guide**

## **Controller replacement** AK-CC 750 on AK-SM 800

ADAP-KOOL® Refrigeration Control System

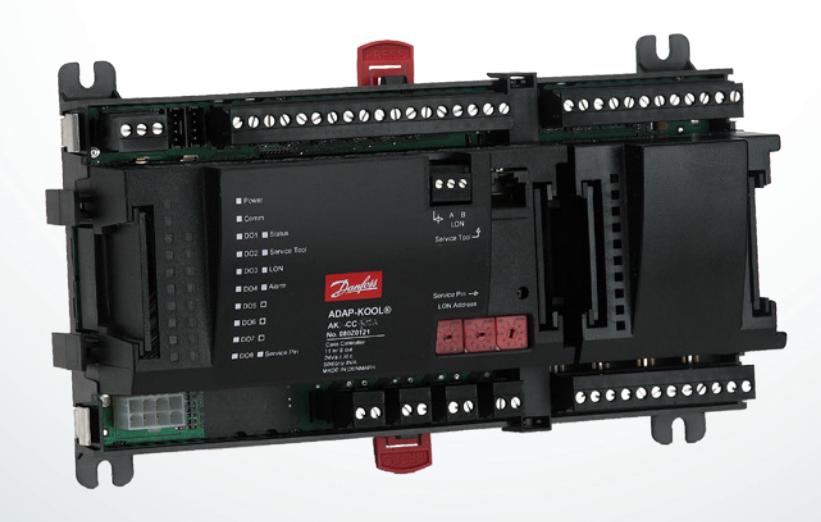

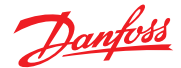

## **AK-CC 750 Controller Replacement (pn# 080Z0139)**

The following steps describe the procedure for replacing an AK-CC 750 case controller on an AK-SM 800 series controller.

## **At AK-CC 750:**

- 1. Disconnect the 24 volt power plug, communication cable, and all other terminal blocks from the AK-CC 750 controller being replaced. Note original locations of each cable and terminal block, so they can be reconnected correctly after replacement is done.
- 2. Remove the controller.
- 3. Install replacement AK-CC 750. Set rotary dials to match address of original controller. Reconnect the communication cable, the terminal blocks, and finally the 24 volt power plug.
- 4. Connect to AK-CC 750 with PC and Service Tool software. (default login is 'SUPV' and 123).
- 5. In Service Tool software, press Service button (yellow wrench) and go to 'Select Application'.

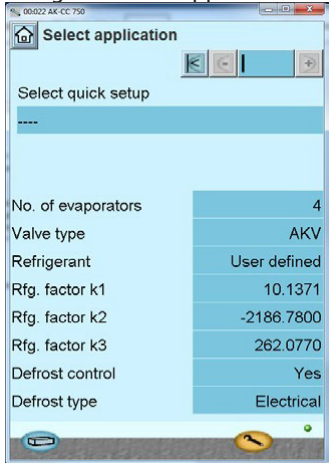

- 6. Select appropriate quick setup. This will close down Service Tool.
- 7. Reconnect to AK-CC 750 via Service Tool, and return to 'Select application'.
- 8. Set # of evaporators to appropriate value.

## **At AK-SM 800:**

- 1. Login to controller
- 2. Press menu button on keypad and select option 2 for 'Network Nodes'.

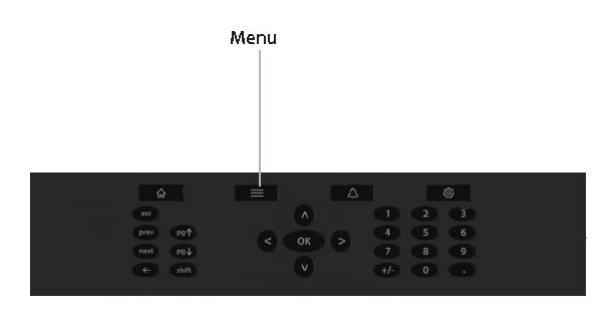

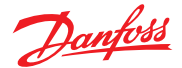

3. Highlight 'Press for complete rescan' and press Ok so that AK-CC 750 can be brought online.

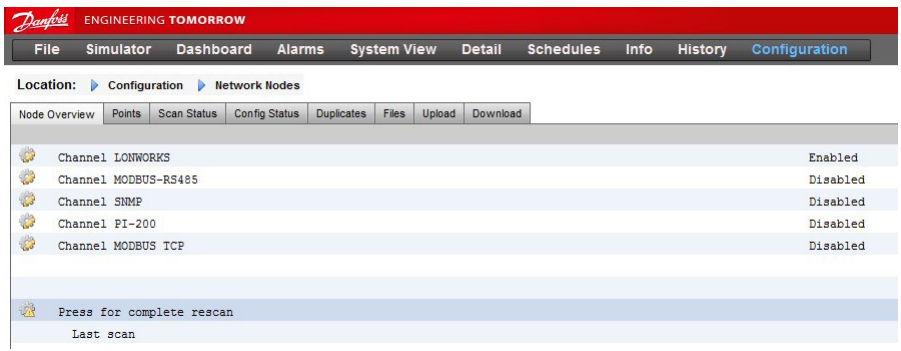

4. Once scan is complete, verify new AK-CC 750 has come online. To do so, from current screen go to Config Status tab, locate case controller address in list and verify status column shows 'online'.

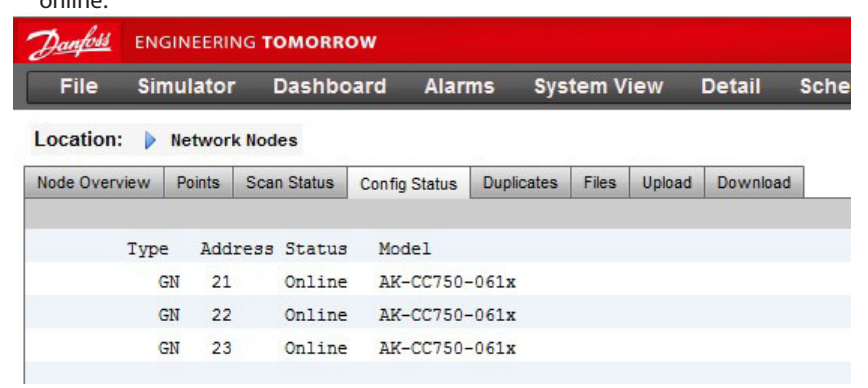

6. To download setpoints to controller, press gear button on keypad to enter configuration menu.

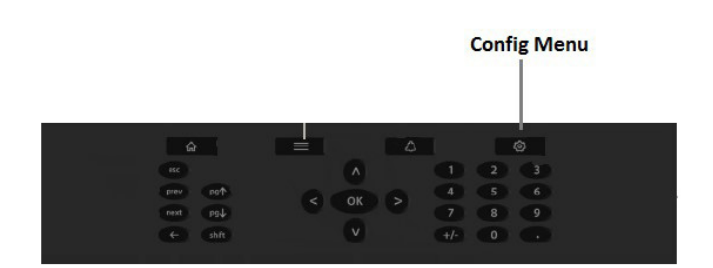

Danfoss

7. Now navigate to Control->Refrigeration->Circuits->Setup. In the drop-down on the left, locate the case controller being replaced. If prompted at any point to 'retrieve configuration', be sure to select no.

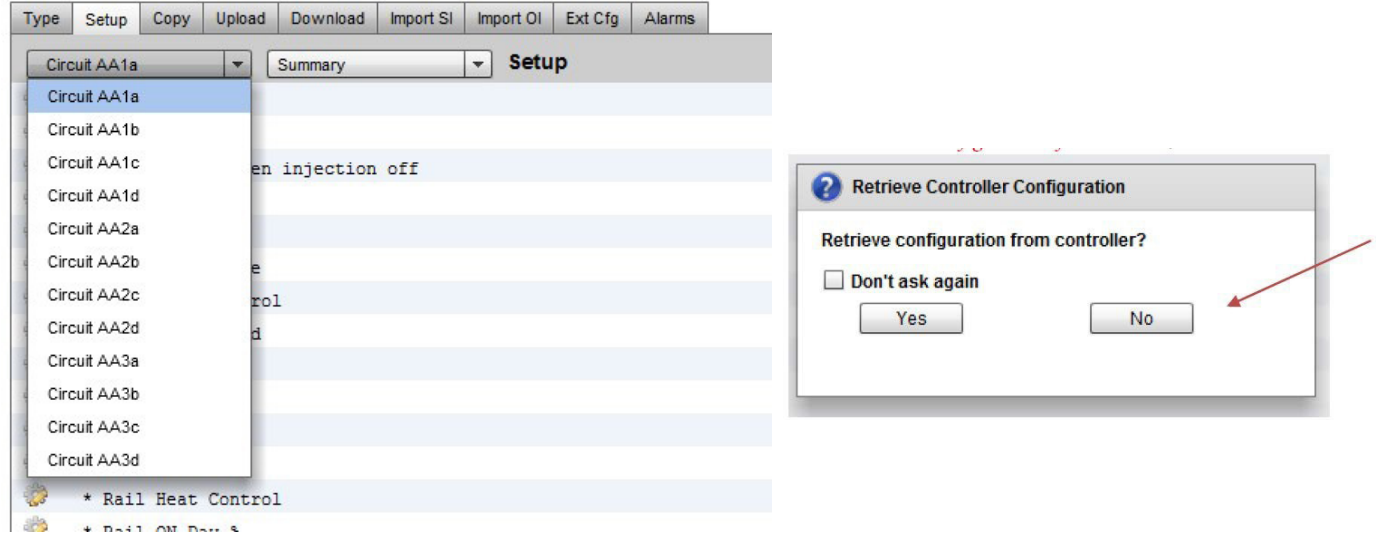

8. Choose 'Select Application' from the drop-down on the right, and ensure Main Switch is set to 'OFF' and Configuration Lock set to 'Unlocked'. If not, scroll to setting so that it is highlighted, and press OK key on keypad to toggle to correct option.

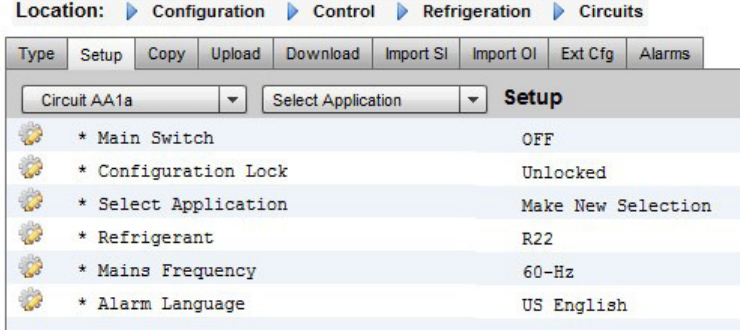

9. Now navigate to Download tab, highlight and press OK key on 'press to deselect all'. Next, highlight the case controller to download to, and press OK. This should place a check mark in the box next to the controller address.

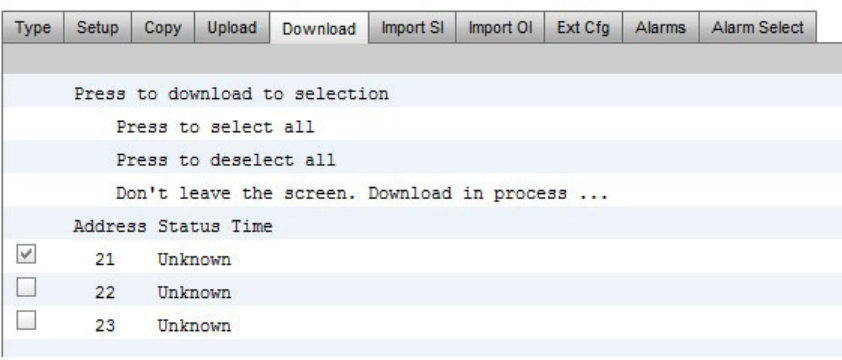

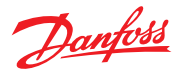

10. Scroll to top of screen and highlight/press OK on 'Press to download to selection'. You will see a prompt not to leave the screen as the download occurs. Once complete/successful, a timestamp will be placed under the Time column (2nd screenshot below).

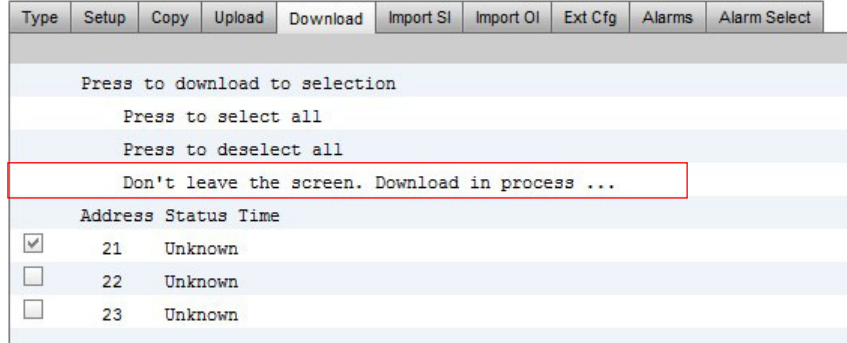

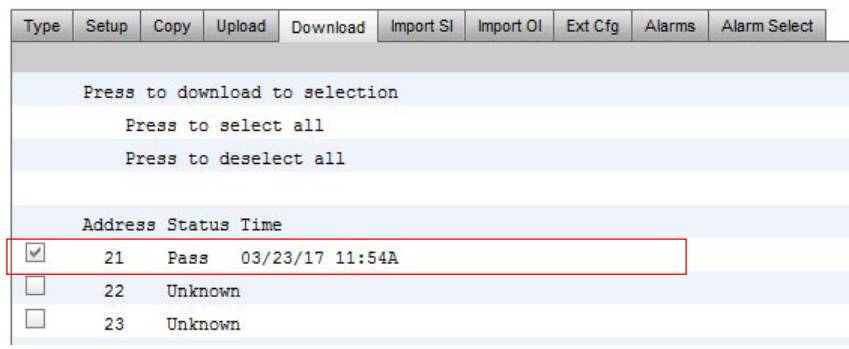

11. Return to Setup tab. Ensure drop-down on right is still set to 'Select Application. Change Configuration Lock to 'Locked' and Main Switch to 'On' for case operation to begin.

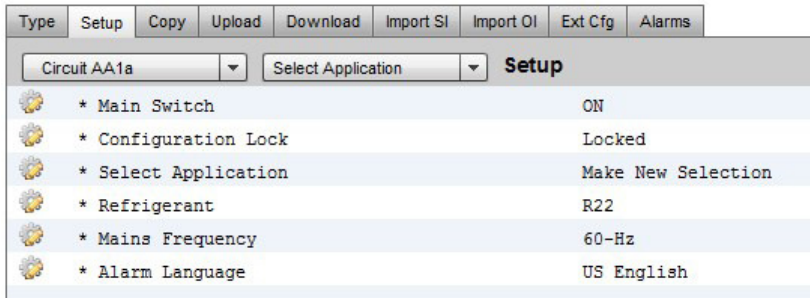

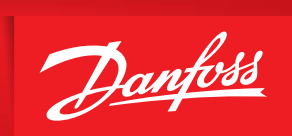

ENGINEERING<br>TOMORROW

Danfoss can accept no responsibility for possible errors in catalogues, brochures and other printed material. Danfoss reserves the right to alter its products without notice. This also applies to products<br>already on order